## Q 手動で電気配線の隠線処理を行いたい

## A [電気配線の隠線処理]コマンドを実行します

[電気]タブ-[自動隠線]横の[▼]-[隠線処理]から、選択した配線同士で指定した箇所のみ隠線処理を行ったり、解除 することができます。 隠線処理は平面ビューのみです。

[電気]タブ-[自動隠線]横の[▼]-[隠線処理]を選択します。 **加工**【▼】をクリック 1 ● ホーム 図形 配管 ダクト 電気 機器器具 スリープ・インサート 建築 ツール  $\begin{array}{c|c|c|c|c|c} \hline \text{C1} & \text{C1} & \text{C$ aga<br>aga ————————————————————<br>| 布配線注記表| 非自動隱線 M Ħ 八 配線 品品器具接続 8 スイッチ **角器具凡例表** 玉隠線処理 照明器具 <br>■ 盤 再配置 配線管理 <del>者</del> 条数記号 | 1回路番号の設定 ▼ | <mark>4</mark> 省略 自照度計算書 記号(2D) **配線(2D)** リスト 作図方法に「隠線処理」を選択し、隠線処理する電気配線をクリックします。 2  $\frac{1}{\| \mathbf{r} \|_2}$ ٦ 隠線処理 向きの変更 隠線の解除 **企**設定 作図方法 隠線処理したい配線 指定した箇所の配線 をクリック が隠線処理されます。  $\mathbb{Z}$ 電気配線<br>|VVF2.0-3C<br>|レイヤー:電灯(配線)<br>|Space=次候補 Ctrl+Space=前候補)

## ●補足説明

[隠線の解除]から、選択した電気配線に設定されている電気配線の隠線を解除できます。

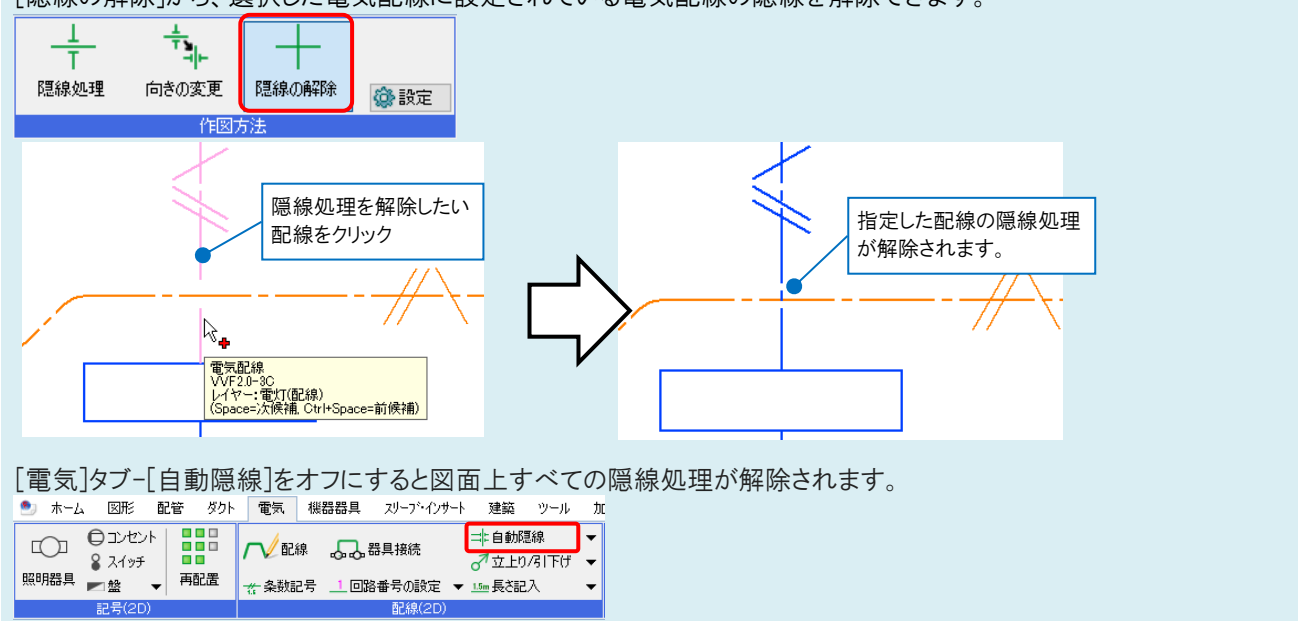

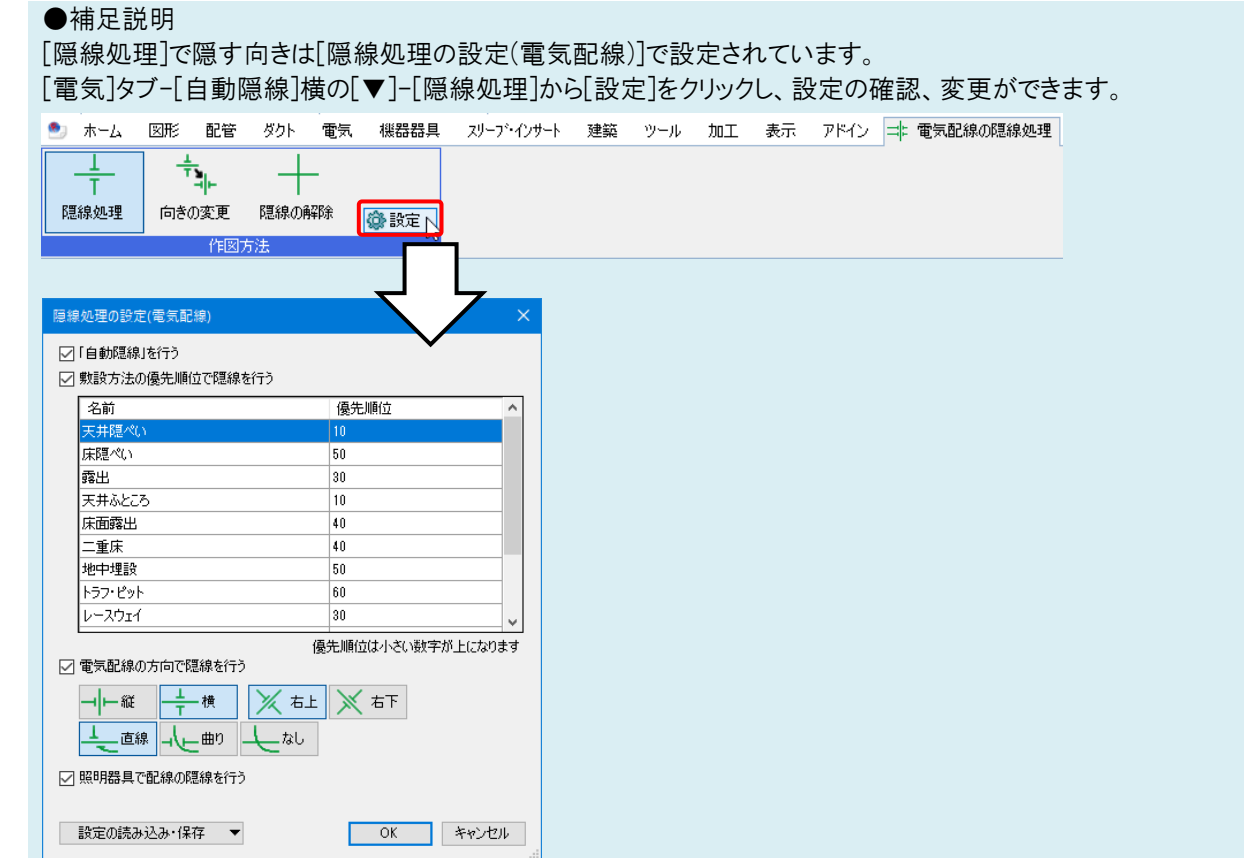

隠線の向きの変更方法については、FAQ[「配線の自動隠線で隠線する向きを変更したい」](https://www.nyk-systems.co.jp/archives/faq/504)をご参照ください。

## ●補足説明

照明器具以外の機器に重なった配線を隠線処理したい場合は、配線を選択し、コンテキストメニューから[省略]を クリックします。

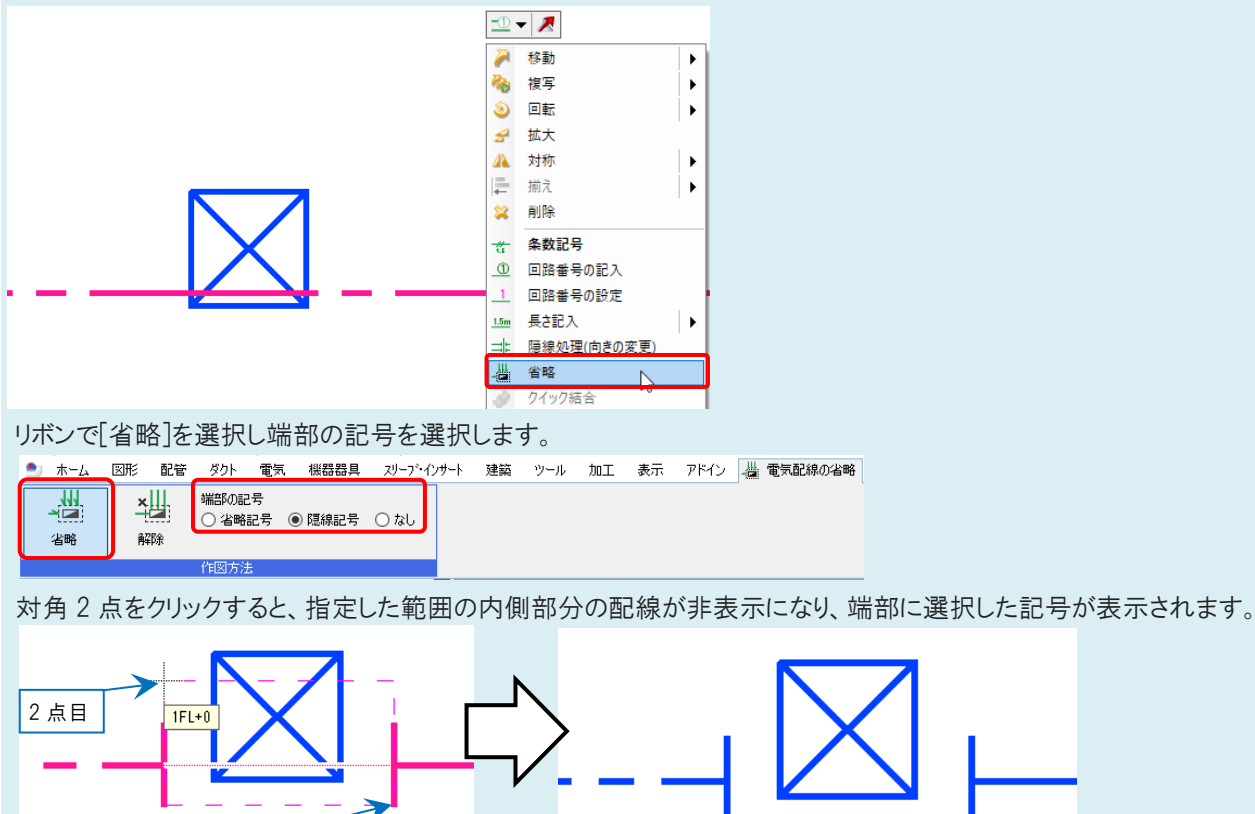

1 点目